# **WOLips-Eclipse beginner mistakes and questions**

This document tries to catch the errors that every beginner seems to have to go through before reaching Eclipse/WOLips nirvana. The path is narrow and slippery, but thou shalt be rewarded....

- [Common errors](#page-0-0)
	- [The first most common error:](#page-0-1)
	- [The second most common error](#page-1-0)
		- [I can not get help to start in my browser, things work flakey](#page-1-1)
	- [The third most common error](#page-1-2)
		- [WOLips does not behave like you describe. \(Use nightly only on 3.3\)](#page-1-3)
	- [The fourth most common error](#page-2-0)
		- [I can not install the projects I built, the WOLips install does not work, strange things happen. \(be admin\)](#page-2-1)
- [User questions](#page-2-2)
	- [I created a component but I don't see it in the Components folder!](#page-2-3)
	- [Why don't I see all my files?](#page-2-4)
	- [Where did all my code go?](#page-4-0)
	- [I have the right perspective, but it is all screwed up.](#page-6-0)
	- [Which file from which project am I editing?](#page-6-1)
	- [Another app is running than I expected:](#page-7-0)
	- [I want to run my app with some other arguments.](#page-7-1)
	- [Changing the Launch arguments:](#page-7-2)
	- [I want to open EntityModeler in a new window, so it does not get in the way of WOLips](#page-9-0)
	- [I see all that magic typing with code completion going on. How do you do that?](#page-10-0)
	- [Which shortcuts are available?](#page-11-0)
	- [I have the choice of doing a WOApplication or a WOnderApplication, which one should I use ?](#page-12-0)
	- [If I right-click on an folder and select "New", I don't see "EOModel" or "WOComponent" as options.](#page-12-1)
	- [Component Bindings are Showing Errors, but No Error Is Present](#page-12-2)
	- [Classpath Order](#page-12-3)

## <span id="page-0-0"></span>Common errors

#### <span id="page-0-1"></span>The first most common error:

Eclipse/WOLips does not run properly in java 1.4.2.

Run it using **JavaVM1.5**.

Only Way: **1.5**.

**One more time: 1.5**

How to get eclipse running with Java1.5?

go to /Applications/Utilities/Java/J2SE 5.0/Java Preferences. Select J2SE5.0

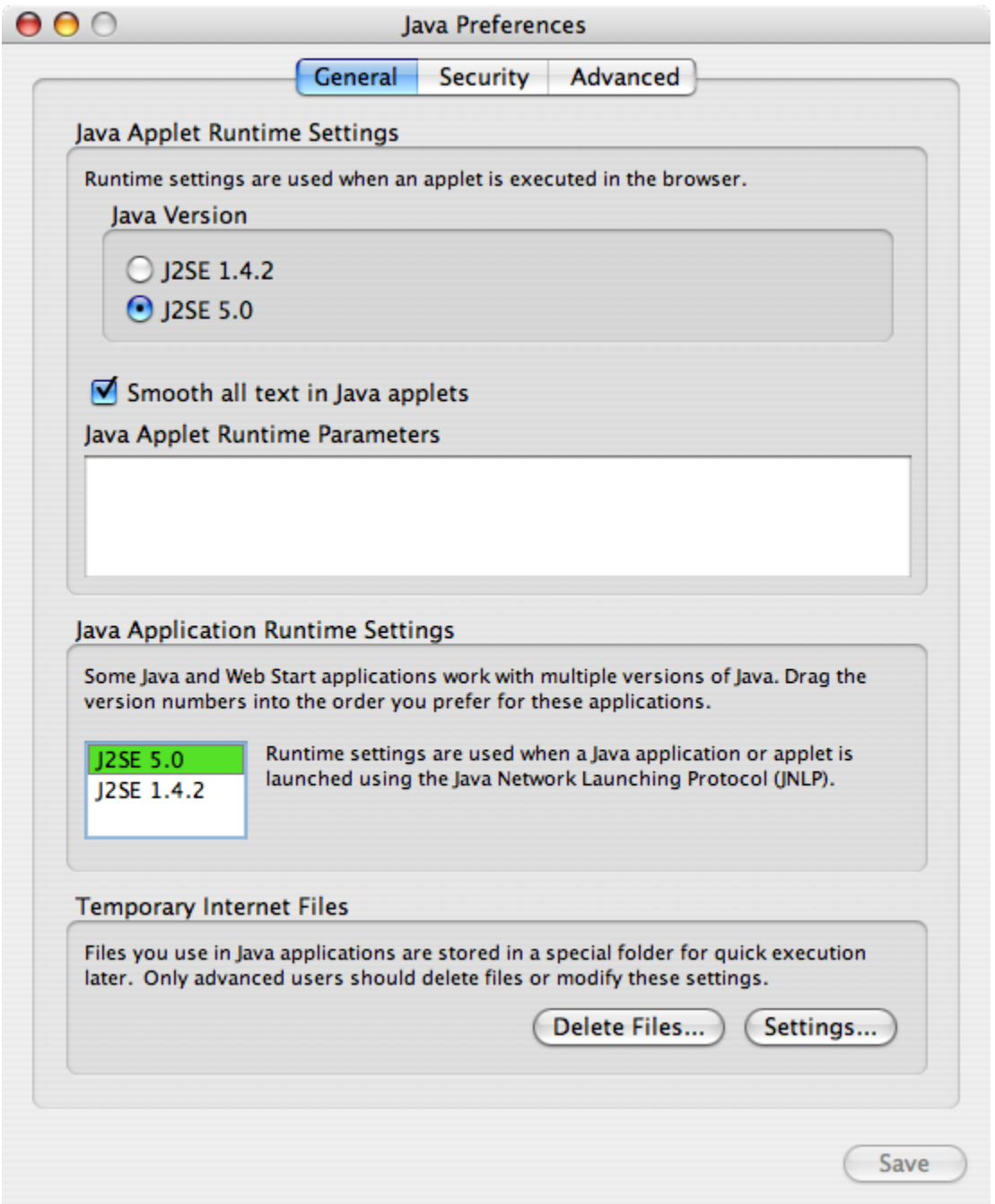

#### <span id="page-1-0"></span>The second most common error

#### <span id="page-1-1"></span>**I can not get help to start in my browser, things work flakey**

The following is somewhat out of date - in general terms it is still true but (as of mid-Feb 2009) Eclipse 3.4(.1) is the required version for (nightly and stable) WOLips, and WOLips nightly is around build number (3.4.)5676.

Eclipse 3.3 is a big, big project. It uses lots of frameworks. Sometimes these frameworks are already in some way available in your environment, but they are old versions, that do not do the expected thing in Eclipse. I had the experience that the help did not start in the browser. If that happens to you, remove all the jars of which you are not sure why they are there in /Library/Java/Extensions. You do not have to remove things like frontbase.jar, postgresql.jar etc.

This should actually fixed in Eclipse 3.3 (Eclipse reads first it's own paths, and then the system paths), but WOLips supports Eclipse3.3 only in the nightly builds. For 3.2.2 you should use the stable build.

#### <span id="page-1-3"></span><span id="page-1-2"></span>The third most common error

#### **WOLips does not behave like you describe. (Use nightly only on 3.3)**

WOLips updates often. There is a stable version, (4118) that should be used on Eclipse 3.2.2, the nightly version is where it's at now for 3.3 (Officially released 29th of june 2007). It is used in production by the wonderful people from MDimension who develop WOLips and other WebObjects developers. If something breaks in nightly, it gets fixed immediately. They depend on it themselves.

<http://webobjects.mdimension.com/wolips/nightly/>should be in your Eclipse update site, under Help->Software Update->Find and install->Search for new features to install

### <span id="page-2-0"></span>The fourth most common error

#### <span id="page-2-1"></span>**I can not install the projects I built, the WOLips install does not work, strange things happen. (be admin)**

Allthough we all know that we should not run as admin, for installing Eclipse you'd better be. If you have installed Eclipse on one of the common places, or it has been installed for you, than the permission from the Eclipse folder will prevent you to install WOLips and other plugins. Make sure that, if you are installing plugins, You are allowed to do so.

If you are working on a Mac where multiple users will need to use Eclipse, you have to change Eclipse's permissions because it will not allow other people to install features, even if they are in the admin group.

More admin problems

If installing your frameworks does not work, than it might be that you are running as a plain user, not admin user. The WOLips ant install by default tries to install in /Library/Frameworks, and Apps in /Library/WebObjects/Applications. As a plain user you should not have permission to write there.

## <span id="page-2-2"></span>User questions

#### <span id="page-2-3"></span>I created a component but I don't see it in the Components folder!

When you create a new component, it will put the component into the highlighted folder in the Package Explorer. For example, if the current highlighted folder is the project name, the component will be created in the top-level folder of the project. So you will find your component there and you can move it to the Components folder.

So when you create a new component, make sure that you highlight the Components folder, or right-click on the Components folder and select New- >Component, it will be created into the good folder.

## <span id="page-2-4"></span>Why don't I see all my files?

Not all the files are presented, some are filtered away. In Package Explorer (In WOLips pespective, the upper left window), go to the right corner of that window, there is a caret. Under this caret, there is a Filter option.Click on it to see what get's filtered away.

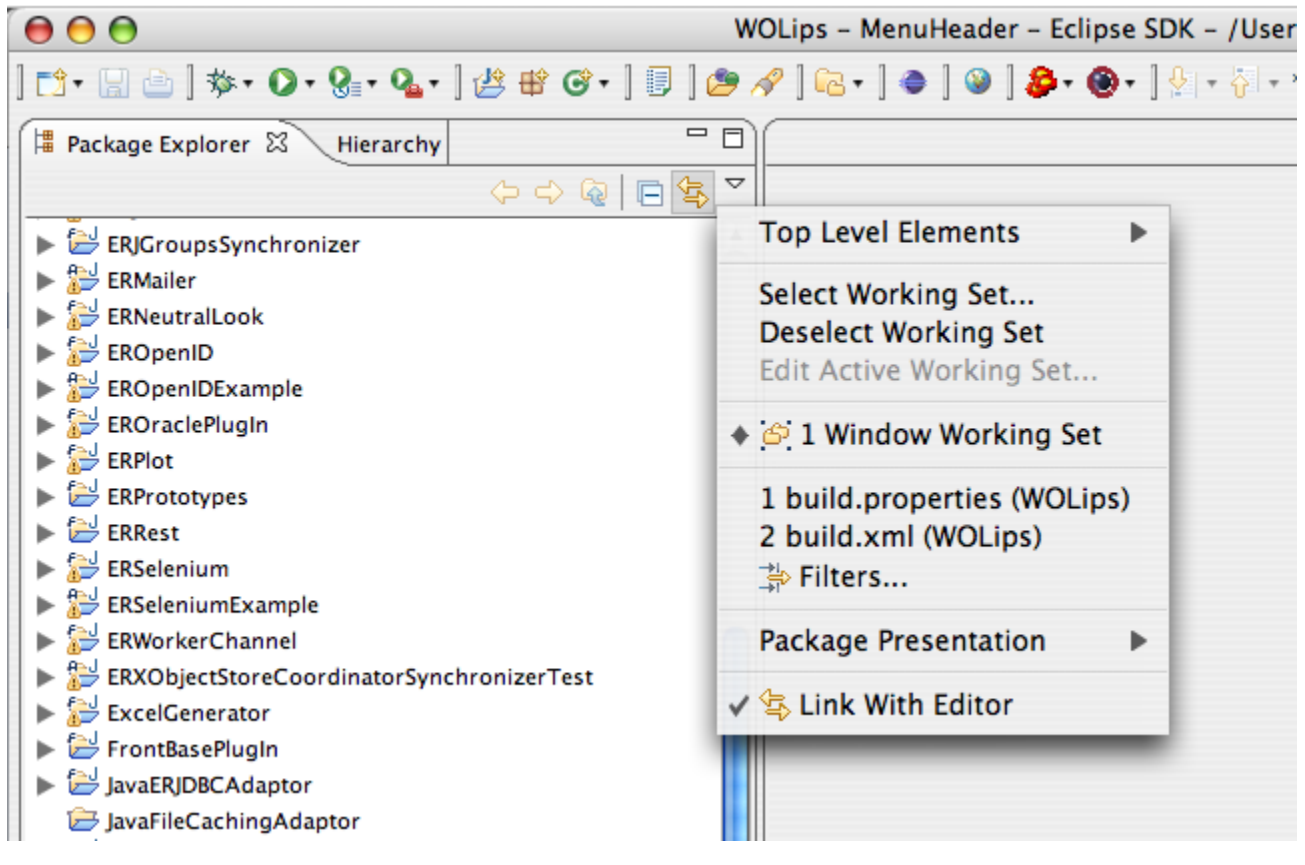

As you can see, quite a lot of files are excluded from the view.

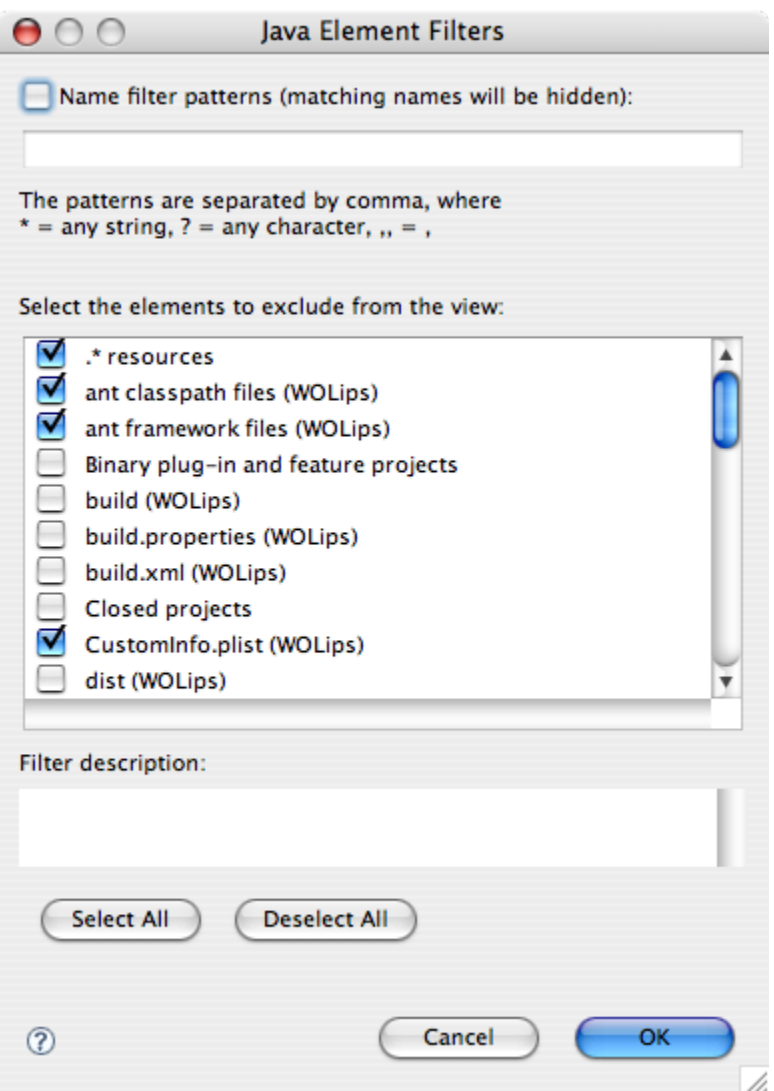

## <span id="page-4-0"></span>Where did all my code go?

Suppose you suddenly ended up with something like this:

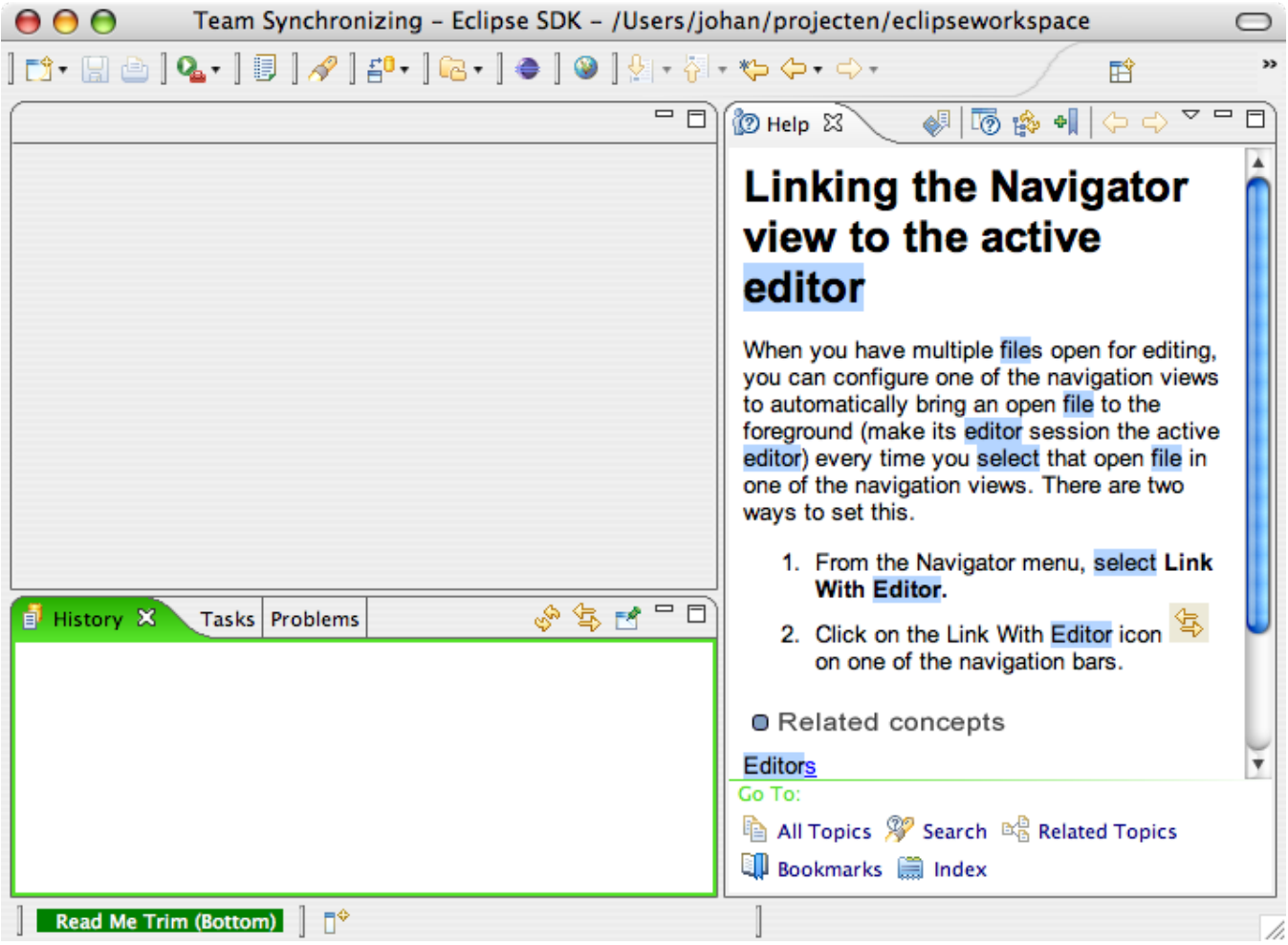

Or this:

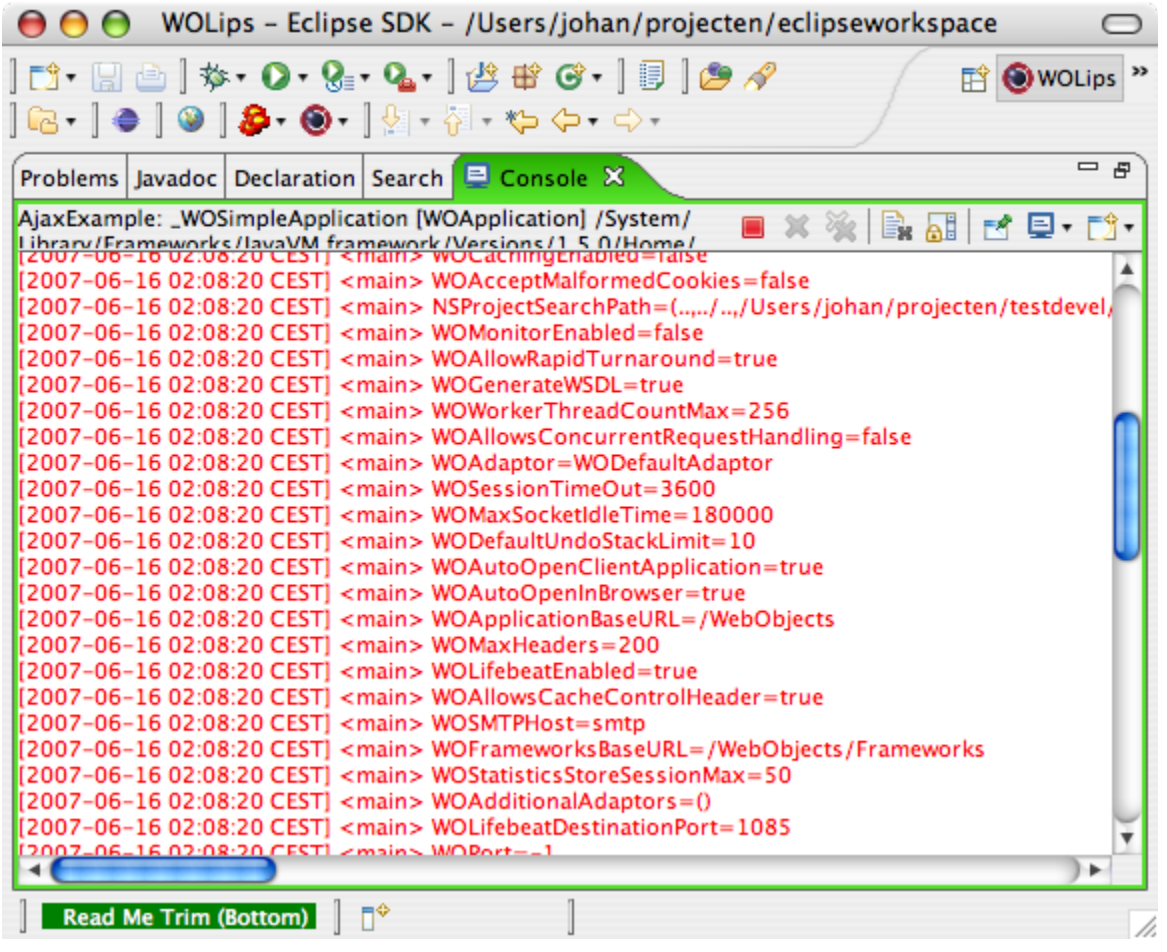

Most of the times this is caused by inadvertently clicking on the menu-bar of the subwindow. That window will then fill the whole workspace.Clicking the menubar one more time will restore the view.

Or it is happened because your perspective has changed inadertently, because you clicked on a file that caused another perspective to be fired up (like Entitymodeler) You can go to the top right, where there is a place where the currently loaded perspectives are located. Choose WOLips again. You're done.

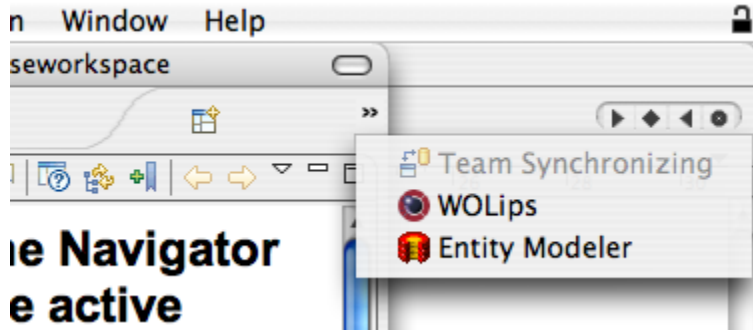

### <span id="page-6-0"></span>I have the right perspective, but it is all screwed up.

That happens. A lot, if you are inexperienced. And even if you are experienced. Eclipse does some things inadvertently, and as it does not conform to the Apple Interface guidelines, you might press something that has an other effect in Eclipse.

Do not worry: there is a menu button, Windown->Reset Perspective that will give you the original settings back.

## <span id="page-6-1"></span>Which file from which project am I editing?

If you open a lot of projects at the same time, you'll sometime find yourself editing a few Session.java or localizable.strings files at the same time. How can you see which file from what project you are editing? There is a simple trick for that: in the Package Explorer window, click on the icon with the two arrows on it. From now on, if you select another file in the editor window, you'll be directed to that file in the project in Package Explorer.

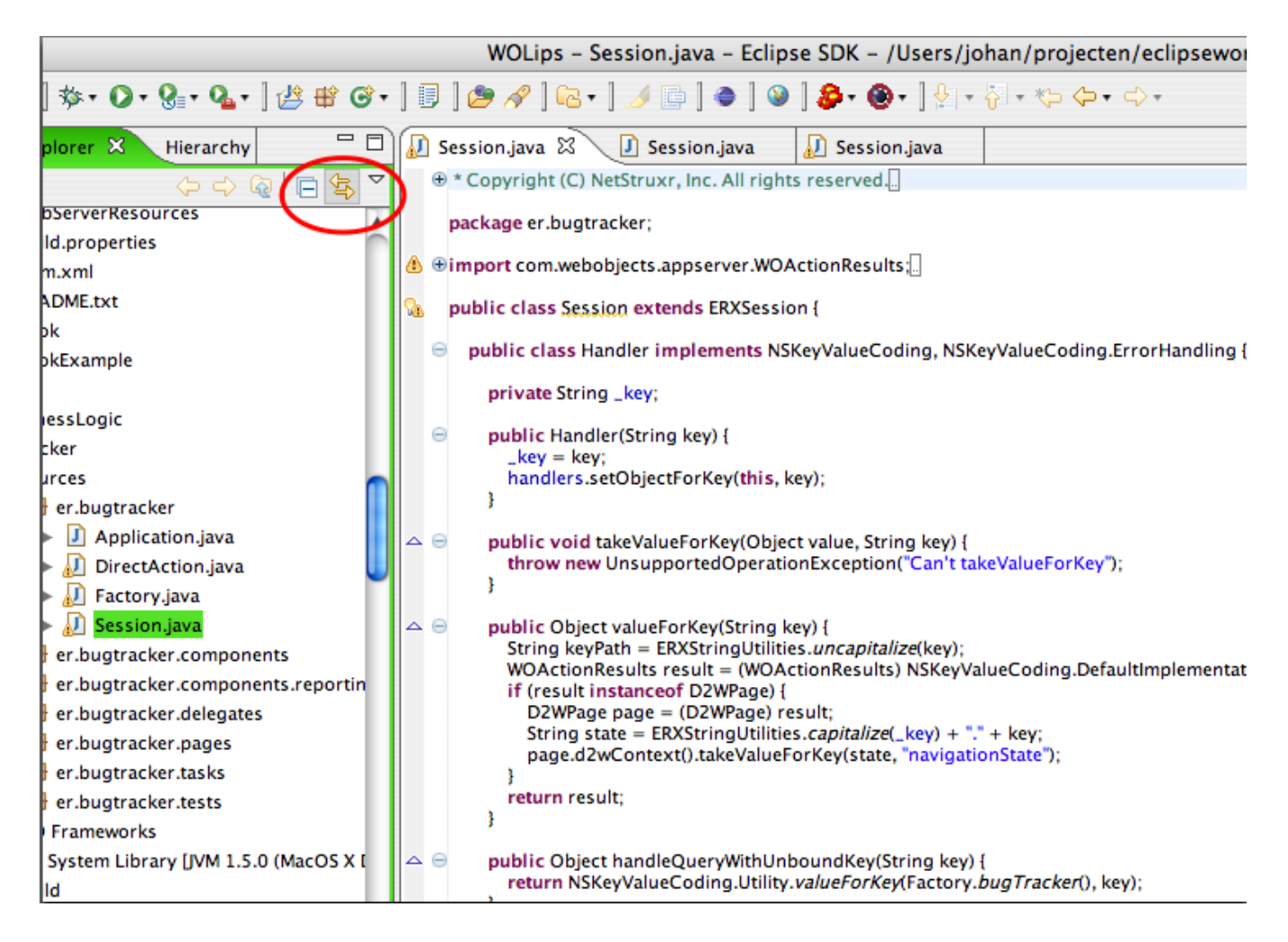

## <span id="page-7-0"></span>Another app is running than I expected:

Running an app works a bit different from running an app in XCode.

Normally you select the project in the Package Explorer, goto to the contextual menu (via right click), then click Run WOApplication. you can also go to the Run menu. Or to the Run icon.

Don't suppose you are running the app you are running because you selected the project and pressed the run button in the toolbar. It will run the last application you have run, no matter what you have selected in the package explorer. You have to do a "run as", select your program and then you might get your app.

#### <span id="page-7-1"></span>I want to run my app with some other arguments.

The way eclipse works, it saves a set of arguments in which your app has run. This set of arguments have some default settings, depending on which type of application you are running. You can save these arguments in your project, for later use.

### <span id="page-7-2"></span>Changing the Launch arguments:

Select Project in Package Explorer, from menu choose Run->Run... , from contextual menu choose Run As->Run

 $000$ 

Run

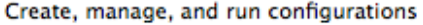

Launches a local WebObjects Application

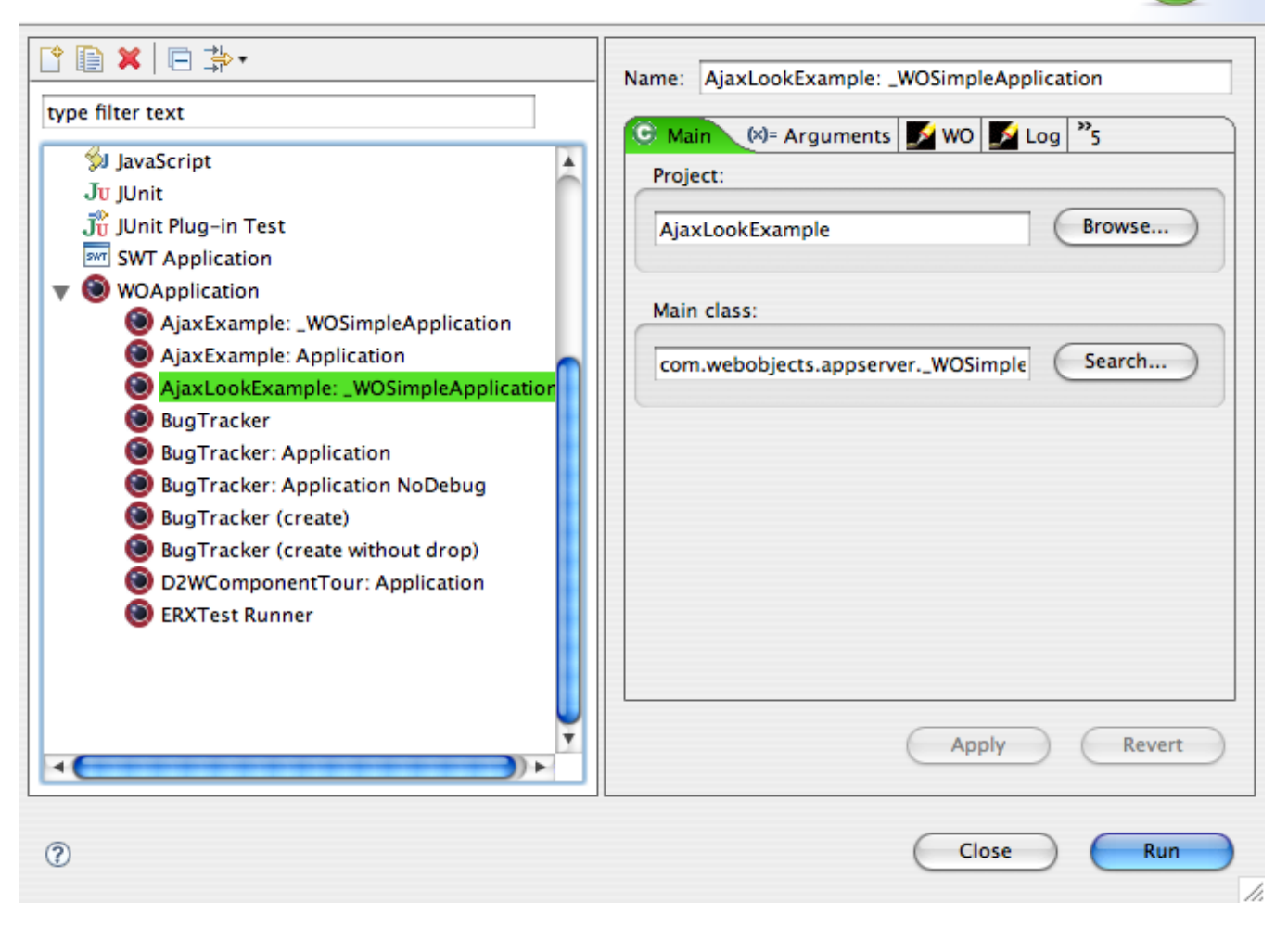

You'll get into the create,manage and run configurations window. If there are any launch configurations available in your projects, you will already see them here. If there aren't any, a new one will be created. Normally the proper settings for a WOApplication are all in place, if you have created the application from the contextual menu. See the tutorials.

 Note that if you are overriding a parameter supplied by WebObjects, such as WOPort or WOAutoOpenInBrowser, then you need to add the parameter settings in the Arguments tab that you see above. For example, you can add "-WOPort 55555 -WOAutoOpenInBrowser NO". BUT, you also need to uncheck these entries in the "WO" tab above. If you do uncheck them, your suggestions may be ignored.

By default these settings are stored in the workspace, not in the project. If you want to store them in the project, you have to change the settings under the "Common" tab, from "local" file to "shared file", and you can save it then in your project for future use.

 $000$ 

Run

 $\triangleright$ 

Create, manage, and run configurations Launches a local WebObjects Application

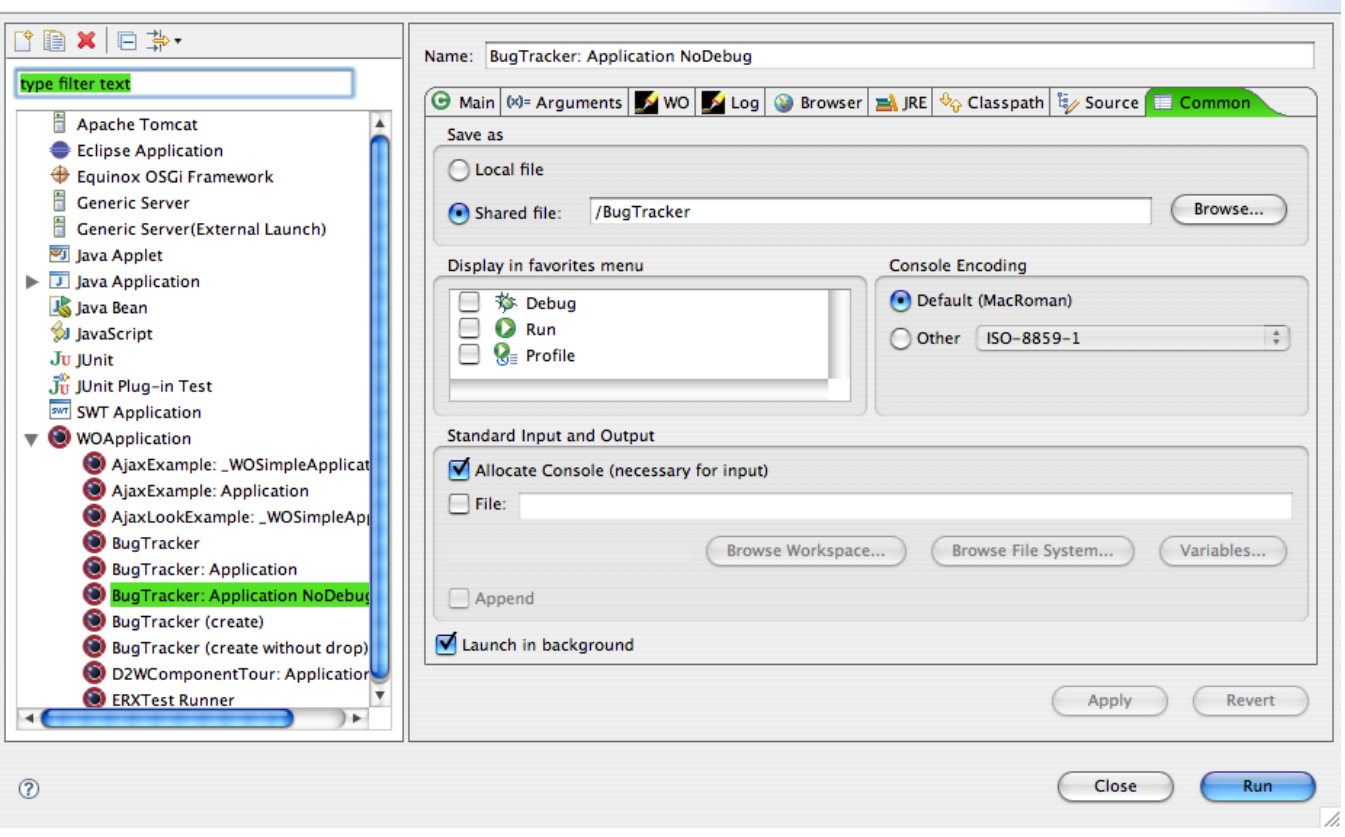

## <span id="page-9-0"></span>I want to open EntityModeler in a new window, so it does not get in the way of WOLips

There is a setting in the WOLips preferences, which will get your EOModel started in a separate EntityModelere window:

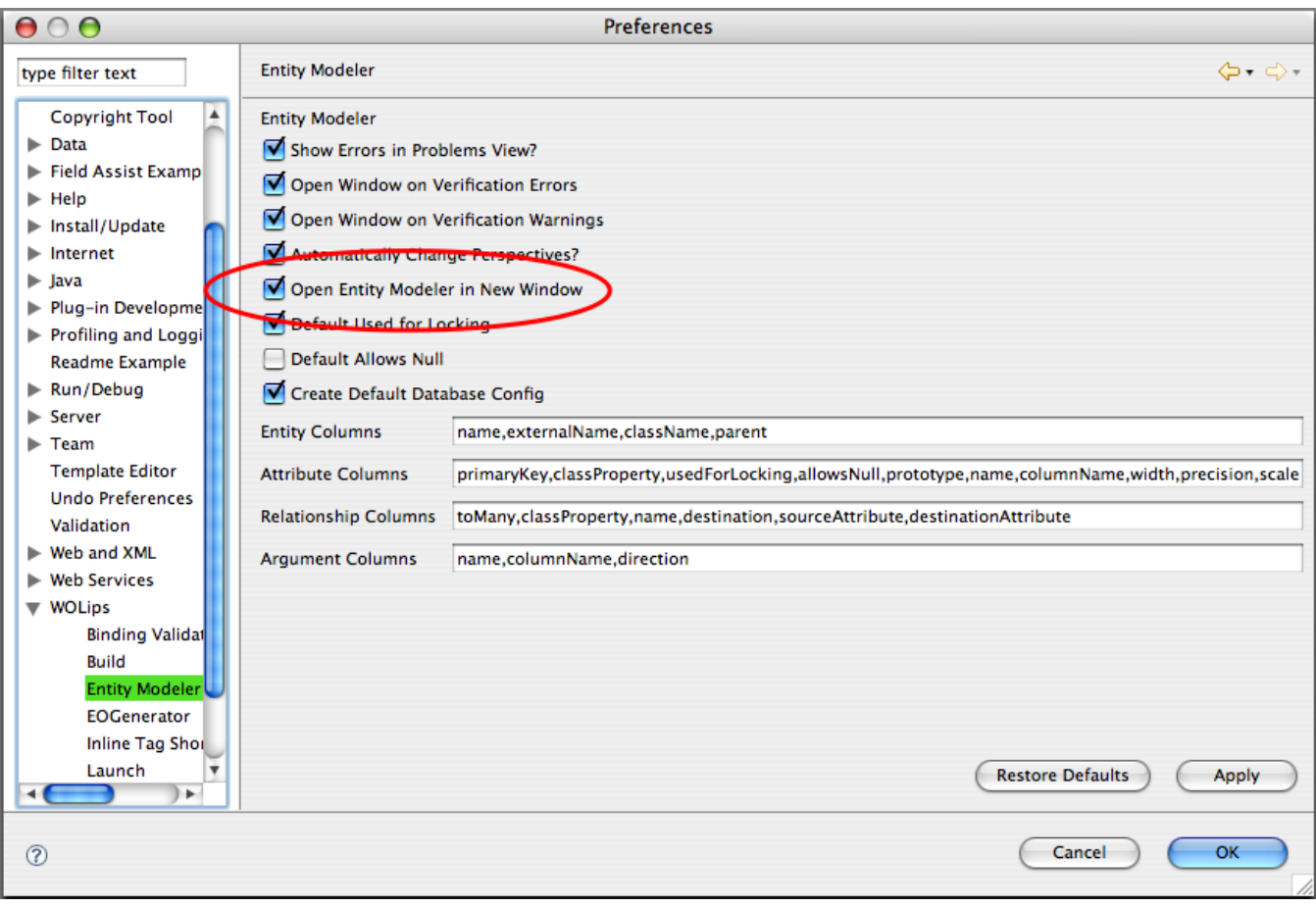

## <span id="page-10-0"></span>I see all that magic typing with code completion going on. How do you do that?

The shortcut is Control-space on the Mac, by default. It is also known as contextual assist.

Actually, it is real magic. The trick is that it works in a contextual way. So the program knows what kind code can be expected where. For instance, if you are inside the bindings of a WOComponent, it will know which bindings are there. Just press Control-Space, and you will get the possible endings.

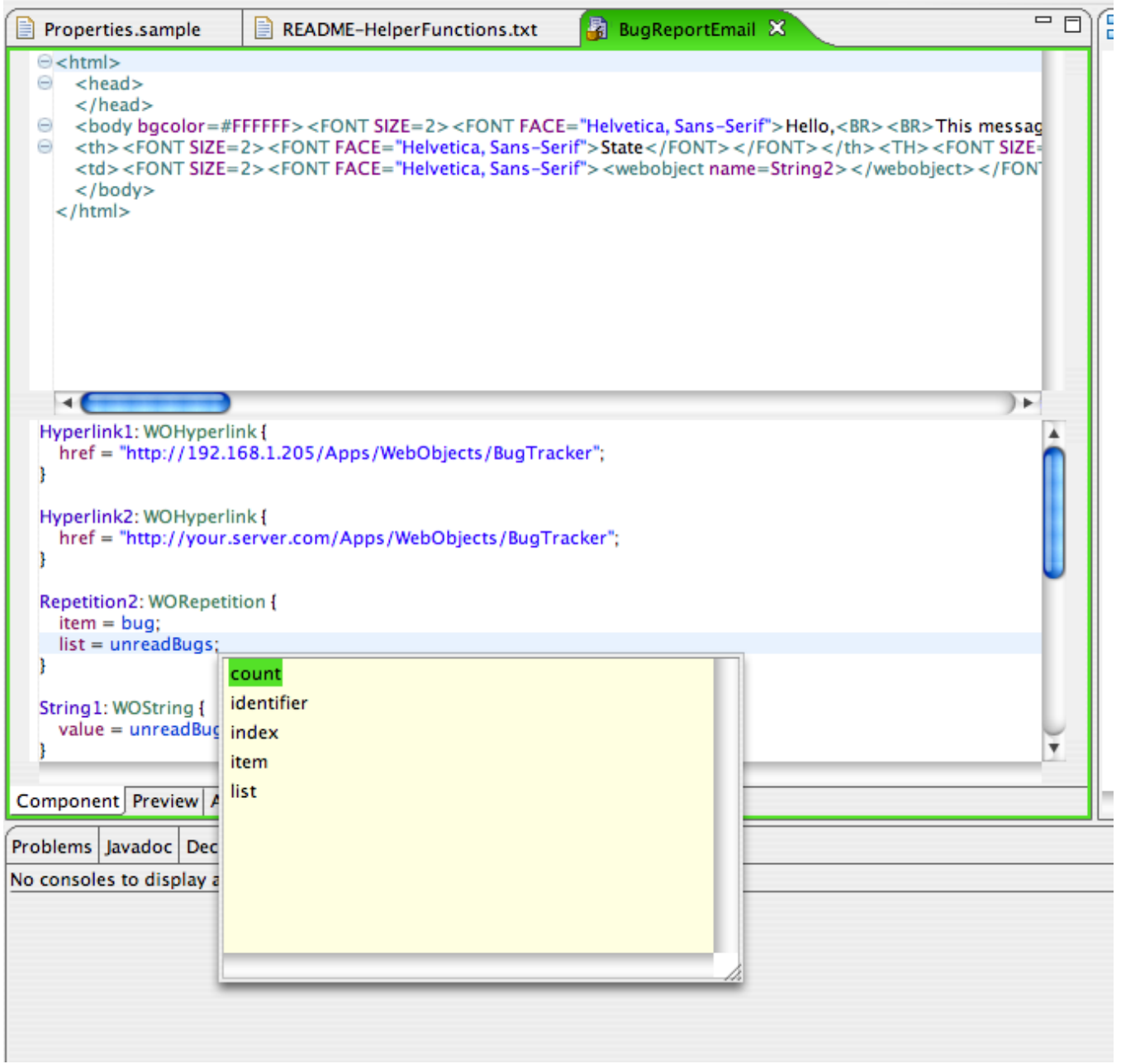

Please note that Control-Space is also the key combo for Spotlight. You need to either change the key combo for Eclipse (Preferences->General->Keys) or for Spotlight (System Prefences->Spotlight).

#### <span id="page-11-0"></span>Which shortcuts are available?

I don't know. It depends on the plugins you are running. Fortunately, there is a shortcut to end all shortcuts:

cmd-shift-l= show the shortcuts in a popup-window. Pressing cmd-shift-l one more time will show you all the shortcuts via the preferences.

Some general Eclipse shortcuts:

cmd-1 = Quickfix: suggest you a fix for your errror

cmd-e = quick switch to other open documents

cmd-space = completion, also known as content assist. This one screws up with the standard settings for Spotlight, which are also cmd-space. Some have tried to move cmd-space to something else in Eclipse, but that does not seems to be picked up everywhere. Better replace Spotlight to something else.

Some shortcuts that are available from WOLips (gracefully donated by Mike Schrag):

Ten ShortCut Commandments for Mike:  $cmd\text{-shift-t} = \text{open}$  type cmd-shift-r = open resource cmd-shift-o = auto-import cmd-opt-r = refactor rename (global) cmd-2 r = refactor local rename cmd-opt-1 / 2 / 3 = switch between java/wod/html cmd-o = in-place outline view cmd-o o = include superclass cmd-shift-g = show references  $F3 = qo$  to declaration

Another nice overview of shortcuts that Edgar Klein sent me can be found here: [http://eclipse-tools.sourceforge.net/Keyboard\\_shortcuts\\_\(3.0\).pdf](http://eclipse-tools.sourceforge.net/Keyboard_shortcuts_(3.0).pdf). It can be even printed out on one double page, so you can put it above your bed.

### <span id="page-12-0"></span>I have the choice of doing a WOApplication or a WOnderApplication, which one should I use ?

If you use WOLips/Eclipse 3.2, or if you use a WOLips 3.3 from before December 2007, the layout for the WOApplication and for the WOnder Application was quite different. Starting in recent (December 2007 and later) builds of WOLips, the layout is the same ("WebObjects Application" use the "Wonder" layout), the only difference between them is that the Wonder-type application and framework will link to the Wonder frameworks (ERJars and ERExtensions), Application.java will extend from ERXApplication and Session.java will extend from ERXSession.

If you are using a old build of WOLips, you should use the Wonder layout, you just need to remove the references to ER\* if you don't use Wonder.

#### <span id="page-12-1"></span>If I right-click on an folder and select "New", I don't see "EOModel" or "WOComponent" as options.

Make sure that your current perpective is "WOLips", if you are in the "Java" or "J2EE" perpective, all WebObjects-related file types are not available.

## <span id="page-12-2"></span>Component Bindings are Showing Errors, but No Error Is Present

This can occur for example where you are overriding valueForKey(..) and so the component editor is not able to know that a keypath is valid. In this case add //VALID at the end the association and Eclipse will stop taking this to be a bad binding. An example follows;

```
SomeString : WOString {
value = foo.bar; //VALID
}
```
## <span id="page-12-3"></span>Classpath Order

[App] [Non-App-Projects] [Non-Apple-Framework jars] [Apple-Framework jars] [normal jars (everything not named Foo.framework/../Foo.jar)]